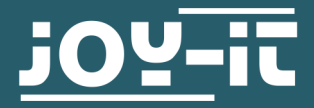

# **DIGITAL- ANALOG WANDLER** COM-DAC01

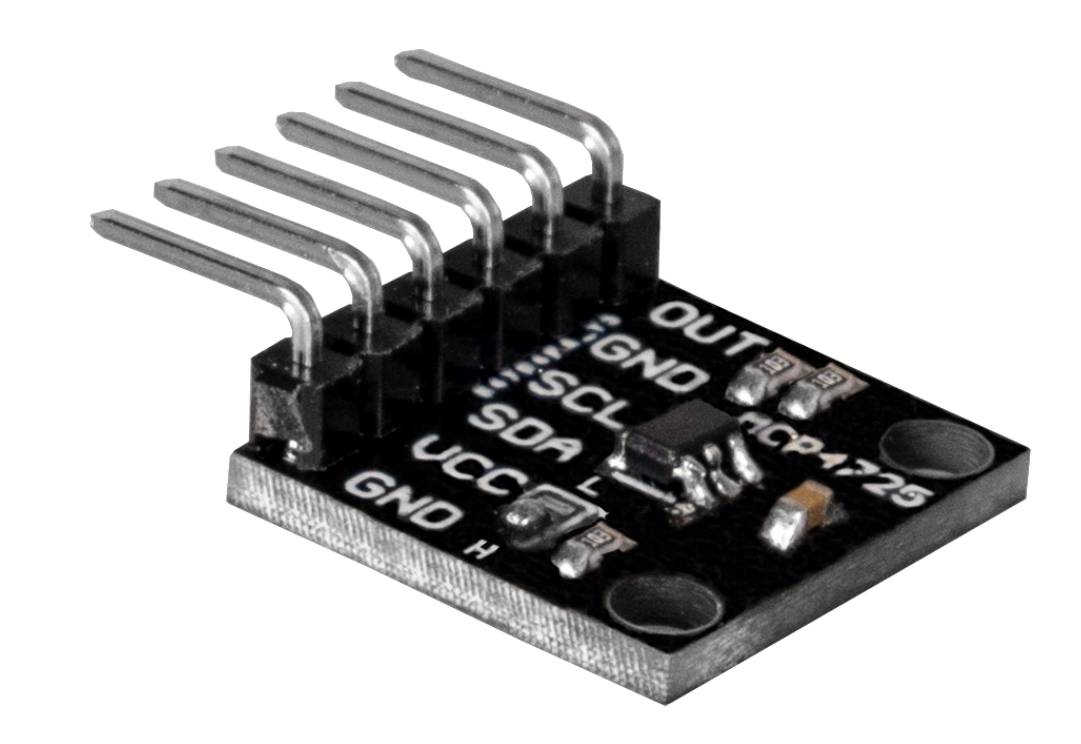

## **1. ALLGEMEINE INFORMATIONEN**

Sehr geehrte\*r Kunde \*in,

vielen Dank, dass Sie sich für unser Produkt entschieden haben. Im Folgenden zeigen wir Ihnen, was bei der Inbetriebnahme und der Verwendung zu beachten ist.

Sollten Sie während der Verwendung unerwartet auf Probleme stoßen, so können Sie uns selbstverständlich gerne kontaktieren.

## **2. I2C ADRESSE ABÄNDERN**

Sie können die I2C-Adresse dieses Wandlers mittels einer Lötbrücke ändern. Dabei ändert sich beim Umlöten die Adresse von 0x60 zu 0x61.

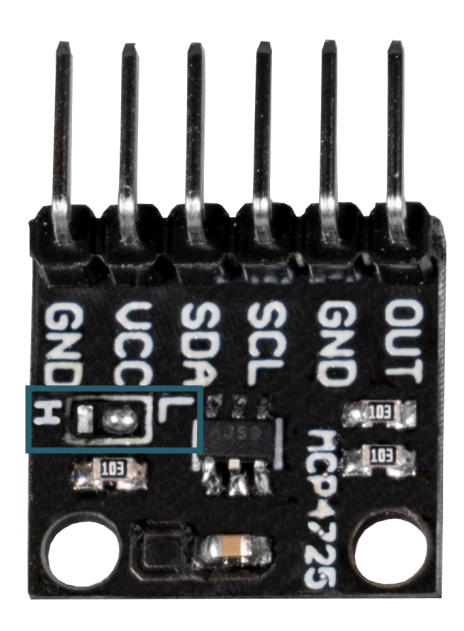

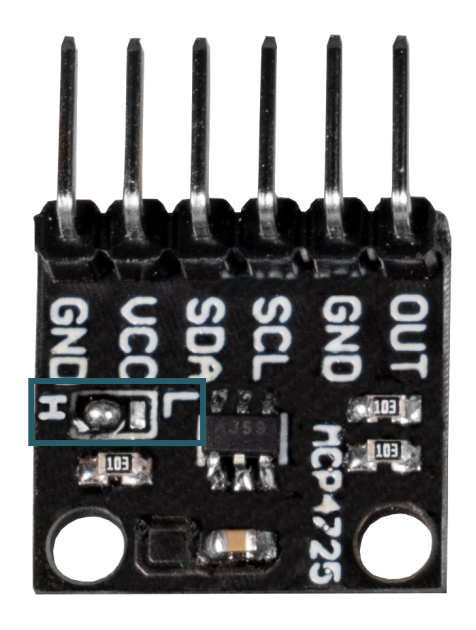

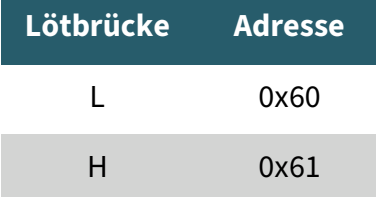

### **3. VERWENDUNG MIT DEM RASPBERRY PI**

**i**

Diese Anleitung wurde unter Raspberry Pi OS Bookworm für den Raspberry Pi 4 und 5 geschrieben. Es wurde keine Überprüfung mit neueren Betriebssystemen oder Hardware durchgeführt.

## 3.1 Anschluss

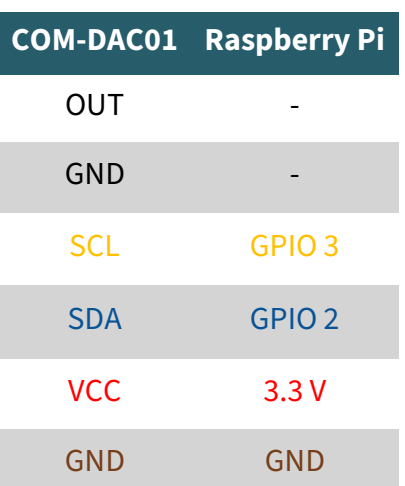

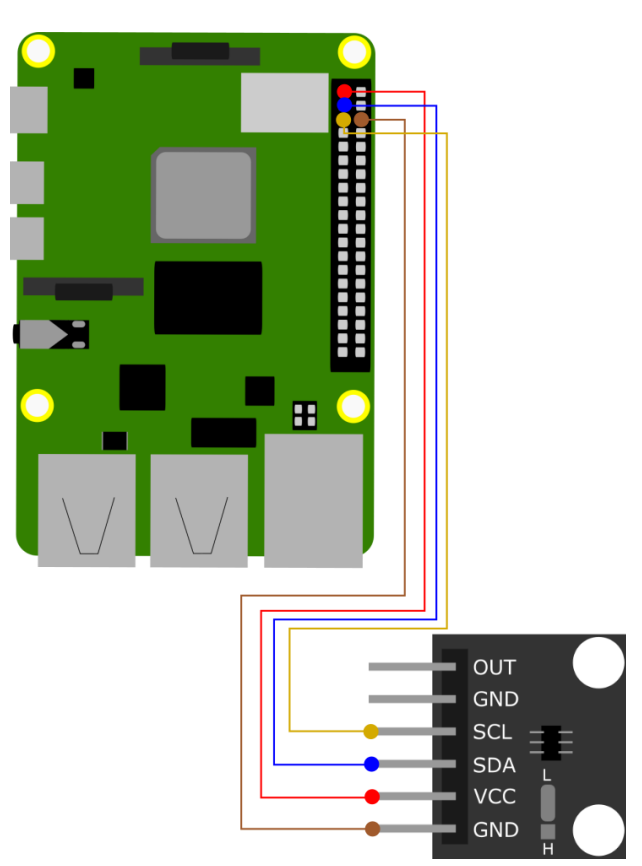

Die analoge Ausgabe des Wandlers erfolgt über den **OUT**-Pin.

### 3.2 Codebeispiel

Aktivieren Sie zunächst die I2C-Schnittstelle Ihres Raspberry Pis. Dazu geben Sie den folgenden Befehl in Ihrem Terminal ein.

sudo raspi-config

Wählen Sie dort **Interface Options** → **I2C** aus und aktivieren Sie die I2C-Schnittstelle.

Nach der Aktivierung der Schnittstelle müssen Sie die für dieses Projekt notwendige virtuelle Umgebung einrichten. Geben Sie dazu die folgenden Befehle ein:

```
mkdir project-name && cd project-name
```
python -m venv --system-site-packages env

source env/bin/activate

Um den Digital-Analog Wandler zu verwenden, verwenden wir die Bibliothek **[Adafruit\\_CircuitPython\\_MCP4725](https://github.com/adafruit/Adafruit_CircuitPython_MCP4725)**, welche von **[Adafruit](https://github.com/adafruit)** unter der *MIT* [license](https://github.com/adafruit/Adafruit_CircuitPython_MCP4725?tab=MIT-1-ov-file#readme) veröffentlicht wurde. Führen Sie nun den folgenden Befehl aus, um diese Bibliothek zu installieren.

sudo apt install python3-pip

pip3 install adafruit-circuitpython-mcp4725

Starten Sie nun Ihren Raspberry Pi neu mit dem folgenden Befehl:

sudo reboot

Nach dem Neustart, müssen Sie zunächst wieder in das zuvor erstellte Verzeichnis wechseln, und die virtuelle Umgebung erneut starten. Geben Sie dazu die folgenden Befehle ein:

cd project-name

source env/bin/activate

Nun können Sie mit dem folgenden Befehl das Codebeispiel herunterladen. Dabei handelt es sich um das Codebeispiel der Adafruit Bibliothek jedoch angepasst auf unser COM-DAC01 Modul.

wget https://joy-it.net/files/files/Produkte/COM-DAC01/COM-DAC01.zip

Entpacken Sie die Datei und entfernen Sie den .zip Ordner mit dem folgenden Befehl:

unzip COM-DAC01.zip && rm COM-DAC01.zip

In dem Beispiel ist die I2C-Adresse des Moduls 0x60. Um die Adresse zu ändern, geben Sie den folgenden Befehl ein:

nano COM-DAC01.py

Für die I2C-Adresse **0x60** muss der Code wie folgt aussehen:

15# Initialize MCP4725 with address 0x61  $16#dac = adafruit_mcp4725.MCP4725(izc,address=0x61)$  $17$ 18# Initialize MCP4725 with address 0x60  $19$  dac = adafruit\_mcp4725.MCP4725(i2c,address=0x60)

Und für die I2C-Adresse **0x61** muss der Code wie folgt aussehen:

15# Initialize MCP4725 with address 0x61  $16$  dac = adafruit\_mcp4725.MCP4725(i2c,address=0x61)  $17$ 18# Initialize MCP4725 with address 0x60  $19$ #dac = adafruit mcp4725.MCP4725(i2c,address=0x60)

Speichern Sie nun die Datei mit **STRG + O** und **Enter** und schließen Sie die Datei mit **STRG + X**.

Sie können nun den Beispielcode mit dem folgenden Befehl ausführen.

python3 COM-DAC01.py

## 4.1 Anschluss

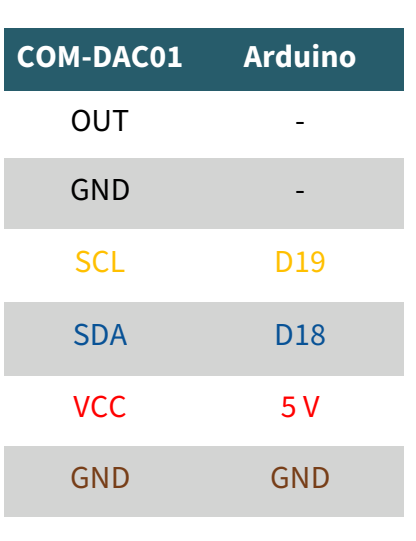

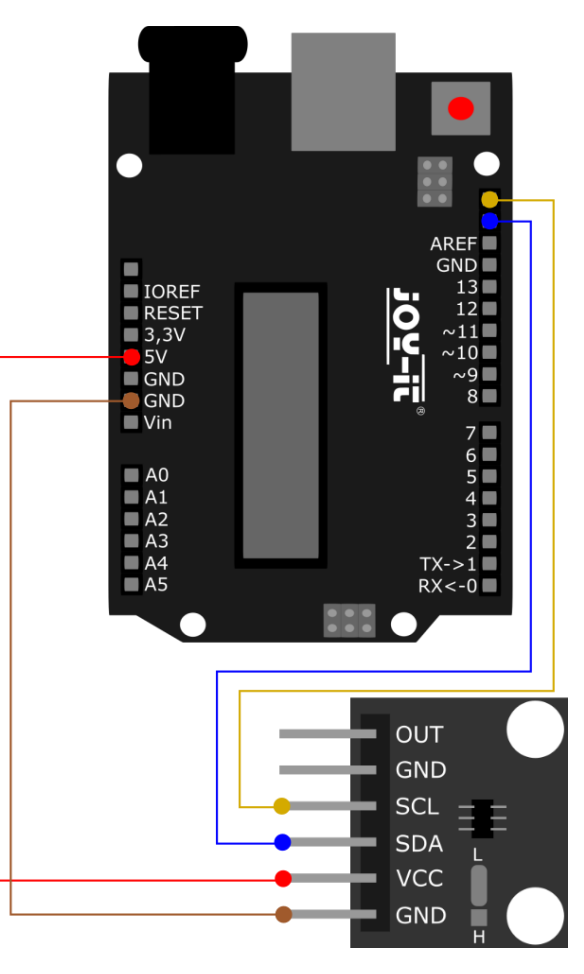

Die analoge Ausgabe des Wandlers erfolgt über den **OUT**-Pin.

## 4.2 Codebeispiel

Wir verwenden für diesen Wandler die **[Adafruit\\_MCP4725](https://github.com/adafruit/Adafruit_MCP4725)** Bibliothek von **[Adafruit](https://github.com/adafruit)**, welche unter der *[BSD Lizenz](https://github.com/adafruit/Adafruit_MCP4725/blob/master/license.txt)* veröffentlicht wurde. Diese können Sie sich in Ihrer Arduino IDE unter **Sketch** → **Bibliothek einbinden** → **Bibliotheken verwalten…** finden und installieren. Nach der Installation finden Sie unter **Datei** → **Beispiele** → **Adafruit MCP4725** die Beispieldatei **sinewave**. Bevor Sie diese jedoch ausführen können, müssen Sie die I2C-Adresse in Zeile 181 anpassen.

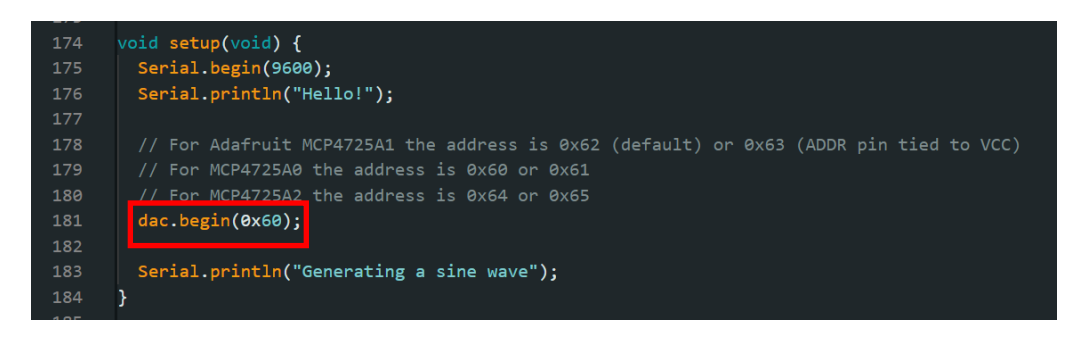

Nun können Sie Ihr Programm ausführen, indem Sie den Button **Hochladen** betätigen. Achten Sie jedoch zuvor, dass unter **Werkzeuge**, **Port** und **Board** richtig ausgewählt sind.

Unsere Informations- und Rücknahmepflichten nach dem Elektrogesetz (ElektroG)

#### **Symbol auf Elektro- und Elektronikgeräten:**

Diese durchgestrichene Mülltonne bedeutet, dass Elektro- und Elektronikgeräte **nicht** in den Hausmüll gehören. Sie müssen die Altgeräte an einer Erfassungsstelle abgeben. Vor der Abgabe haben Sie Altbatterien und Altakkumulatoren, die nicht vom Altgerät umschlossen sind, von diesem zu trennen.

#### **Rückgabemöglichkeiten:**

Als Endnutzer können Sie beim Kauf eines neuen Gerätes, Ihr Altgerät (das im Wesentlichen die gleiche Funktion wie das bei uns erworbene neue erfüllt) kostenlos zur Entsorgung abgeben. Kleingeräte bei denen keine äußere Abmessungen größer als 25 cm sind können unabhängig vom Kauf eines Neugerätes in haushaltsüblichen Mengen abgeben werden.

### **Möglichkeit Rückgabe an unserem Firmenstandort während der Öffnungszeiten:**

SIMAC Electronics GmbH, Pascalstr. 8, D-47506 Neukirchen-Vluyn

#### **Möglichkeit Rückgabe in Ihrer Nähe:**

Wir senden Ihnen eine Paketmarke zu mit der Sie das Gerät kostenlos an uns zurücksenden können. Hierzu wenden Sie sich bitte per E-Mail an Service@joy-it.net oder per Telefon an uns.

#### **Informationen zur Verpackung:**

Verpacken Sie Ihr Altgerät bitte transportsicher, sollten Sie kein geeignetes Verpackungsmaterial haben oder kein eigenes nutzen möchten kontaktieren Sie uns, wir lassen Ihnen dann eine geeignete Verpackung zukommen.

### **6. SUPPORT**

Wir sind auch nach dem Kauf für Sie da. Sollten noch Fragen offen bleiben oder Probleme auftauchen stehen wir Ihnen auch per E-Mail, Telefon und Ticket-Supportsystem zur Seite.

E-Mail: service@joy-it.net Ticket-System: [https://support.joy](https://support.joy-it.net)-it.net Telefon: +49 (0)2845 9360-50 (Mo - Do: 09:00 - 17:00 Uhr, Fr: 09:00 - 17:00 Uhr)

Für weitere Informationen besuchen Sie unsere Website: **[www.joy](https://www.joy-it.net)-it.net**

Veröffentlicht: 2024.04.18